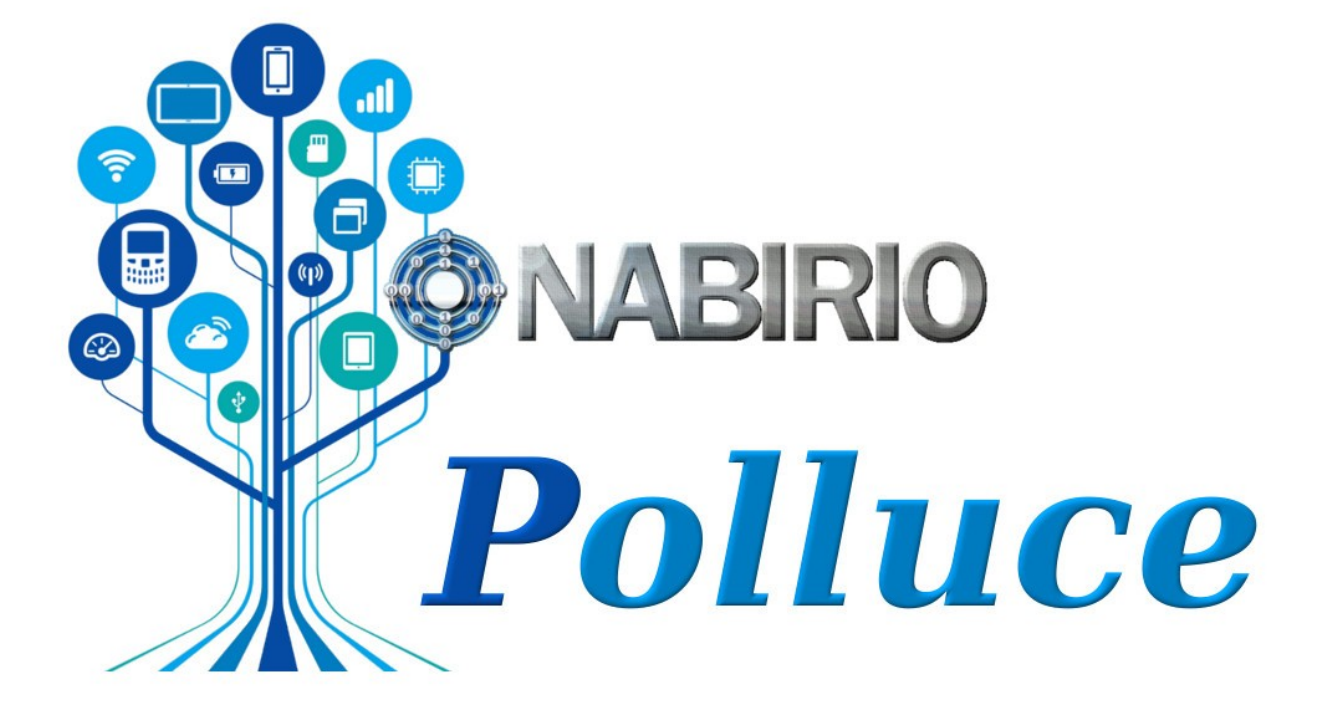

MANUALE UTENTE v2.0

# Indice generale

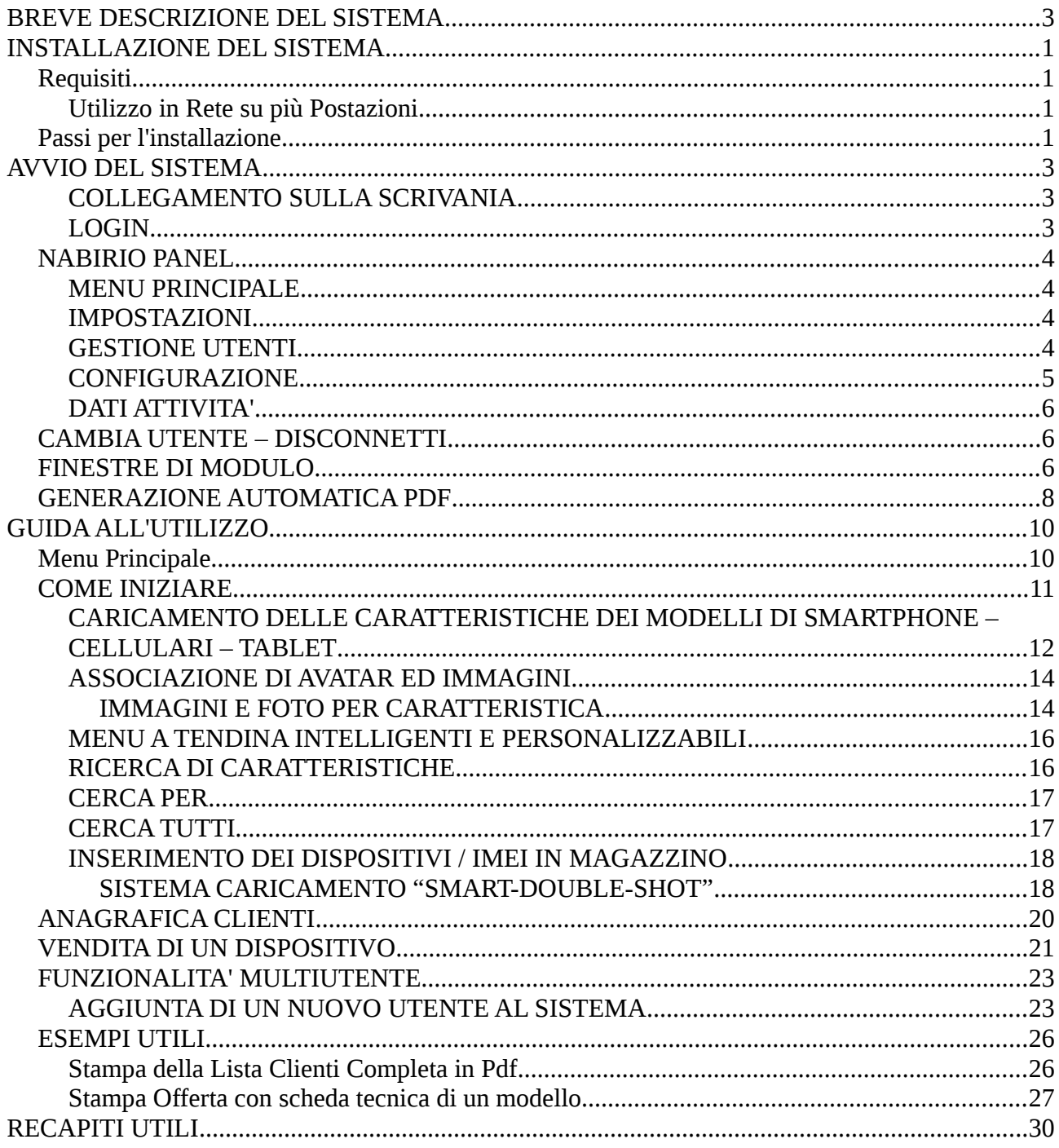

## <span id="page-2-0"></span>BREVE DESCRIZIONE DEL SISTEMA

Nabirio Polluce è il Sistema Software pensato per rendere semplici ed immediate le operazioni legate alla vendita di cellulari, smartphone e tablet (nuovi, resi, usati, danneggiati).

Un nuovo ed intelligente sistema di Carico/Scarico Imei velocizzerà le operazioni di gestione del tuo magazzino permettendoti di risparmiare tempo e poterti dedicare alle altre attività di negozio.

Avrai il controllo dettagliato su ogni singolo pezzo presente in negozio, potendo specificare prezzi diversi per modelli uguali (ed anche caratteristiche e condizioni diverse come "Usato", "Deteriorato", "Vetrina", "Ultimo Pezzo" ecc)

La rubrica memorizza per ogni cliente oltre ai dati personali anche una o più foto e lo storico degli acquisti e riparazioni

Un efficientissimo sistema automatico di generazione Pdf ti permetterà di lanciare la creazione di Elenchi, Listini, Cataloghi, Ricevute, ecc, personalizzate e totalmente automatiche.

# <span id="page-3-0"></span>INSTALLAZIONE DEL SISTEMA

## <span id="page-3-1"></span>Requisiti

E' necessario avere installato Java 8 o superiore (per informazioni su come scaricare ed installare Java visitare il sito: [www.java.com\)](http://www.java.com/) ed uno tra i seguenti sistemi operativi: Microsoft Windows Xp, Vista, 7.x, 8.x, 10 / Mac Os / Linux (tutti).

<span id="page-3-2"></span>Utilizzo in Rete su più Postazioni

Per installare il software su più postazioni condividendo gli stessi dati è necessario disporre di una cartella condivisa (esempio: cartella condivisa in rete lan, oppure Dropbox o GoogleDrive) e creare al suo interno una cartella per i Database (esempio C:\Users\miouser\Dropbox\DatabaseNabirio\).

Al Passo 4 – Cartelle di Sistema dell'installazione (si veda più avanti) di ogni software si dovrà sostituire l'indirizzo di default con l'indirizzo C:\Users\miouser\Dropbox\DatabaseNabirio\

## <span id="page-3-3"></span>Passi per l'installazione

- Dopo aver scaricato il file zip, estrarne il contenuto nella posizione desiderata (necessariamente una cartella con permessi di scrittura)

- Eseguire il file "starter.jar" per far partire l'installazione del software con doppio click, oppure tasto destro del mouse e selezionare:

Apri con → Java Runtime Environment

- Se la versione di Java installata è corretta (8 o superiore) verrà mostrata la schermata di Installazione che ti guiderà attraverso i passi di configurazione del sistema:

- Passo 1 Benvenuti: Selezionare la lingua di sistema (verrà usata in documenti pdf ed al login) e cliccare su "Avanti"
- Passo 2 Dati di Licenza: Inserire i dati relativi all'intestatario del Software e cliccare su "Avanti"
- Passo 3 Creazione del primo utente: è l'amministratore del sistema, potrà quindi creare gli altri utenti ed altri amministratori. Scegliere Username e Password (obbligatori), inserire il nome e gli altri dati, selezionare la lingua preferita ed il tema colori. Cliccare su "Avanti"
- Passo 4 Cartelle di Sistema : in questa schermata vengono visualizzati gli indirizzi delle cartelle che il software utilizza per memorizzare i Database, i documenti Pdf generati e le Immagini. Di default queste cartelle si trovano in "CARTELLA\_INSTALLAZIONE/bin/". E' possibile scegliere cartelle diverse a seconda delle preferenze (ricordarsi di variare l'indirizzo della cartella dei Database in caso di utilizzo in rete/multipostazione, pag. 1). Inserire il segno di spunta in "Nabirio Security System" per attivare la criptazione dei Database per garantire la sicurezza dei dati anche in caso di furto, come previsto dalla legge sull'archiviazione dei dati sensibili e privacy (l'attivazione potrebbe rallentare un po' l'avvio del software)
- Passo 5 Installazione Terminata : la configurazione è stata salvata ed è possibile cliccare su "Fine" per chiudere la finestra di installazione. Il sistema è ora pronto per il primo avvio.

# <span id="page-5-0"></span>AVVIO DEL SISTEMA

Il software parte eseguendo nuovamente il file "starter.jar".

### <span id="page-5-1"></span>COLLEGAMENTO SULLA SCRIVANIA

Per comodità è fortemente consigliato creare un lanciatore/link allo "starter.jar" sulla propria scrivania: cliccare con il tasto destro sul file "starter.jar" e selezionare "crea collegamento" o "crea alias" o "invia a Scrivania (crea collegamento)", a seconda del sistema operativo installato. Questo creerà una comoda icona sulla scrivania che vi permetterà di avviare il software con un doppio click.

#### <span id="page-5-2"></span>LOGIN

Per avviare il software eseguire "starter.jar".

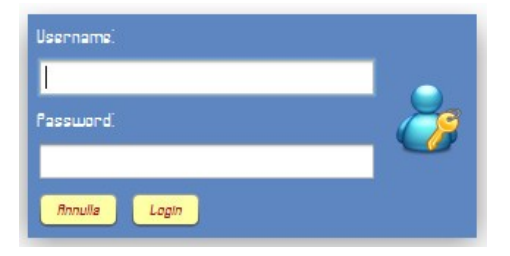

Il sistema si avvierà e mostrerà la finestra di login nella quale inserire il proprio nome utente e la password. Una volta effetuata l'autenticazione il sistema provvederà ad avviare il "Nabirio Panel", menù principale del software con tema colori e lingua dell'utente.

## <span id="page-6-0"></span>**NABIRIO PANEL**

### <span id="page-6-1"></span>**MENU PRINCIPALE**

Il "Nabirio Panel" è il menù principale mostrato all'avvio del software. Attraverso il "Nabirio Panel" è possibile lanciare le varie finestre dei moduli oppure accedere alle Impostazioni, effettuare il Cambio Utente o la Disconnessione.

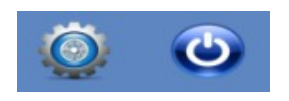

#### <span id="page-6-2"></span>**IMPOSTAZIONI**

Cliccando sull'icona Impostazioni è possibile accedere a "Gestione Utenti", "Configurazione", "Dati Attività".

## <span id="page-6-3"></span>GESTIONE UTENTI

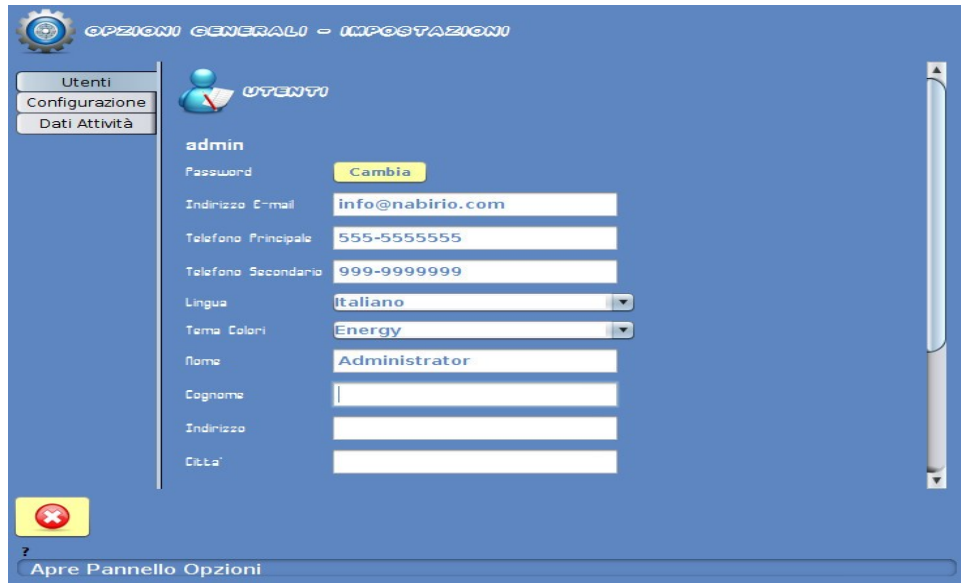

La scheda "Gestione Utenti" mostra i dati relativi al proprio utente.

E' possibile modificare la propria password di accesso al sistema, i dati personali, la lingua preferita ed il tema colori. Una volta modificati i dati è necessario cliccare sul bottone "Salva" in fondo alla scheda utente.

Gli amministratori hanno a disposizione in fondo alla scheda utente la lista di tutti gli altri utenti ed i comandi "Elimina Utente" e "Crea Nuovo Utente".

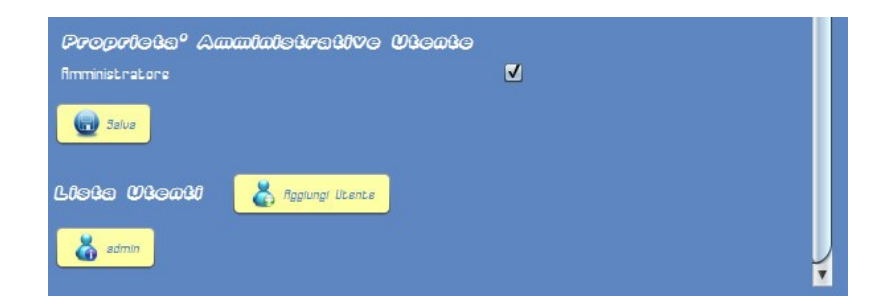

Gli utenti non amministratori hanno la possibilità di sola visualizzazione, non possono eliminare ne modificare dati all'interno dei Database.

Attenzione: il cambio lingua e tema colori del proprio utente hanno completo effetto dopo il riavvio del programma.

#### <span id="page-7-0"></span>**CONFIGURAZIONE**

La schermata "Cartelle di Sistema" permette di visualizzare (ed in caso variare) gli indirizzi delle cartelle dei Database, delle Immagini, dei documenti Pdf generati dal software. In fondo alla schermata è presente l'opzione "Nabirio Security System" che se selezionata abilita la protezione dei Database, criptandoli con una chiave di cifratura unica e proteggendo i dati contro furti e pirateria informatica secondo le ultime normative sulla privacy.

#### <span id="page-8-0"></span>**DATI ATTIVITA'**

In questa schermata è possibile variare i dati relativi all'intestatario del software (cambiare ad esempio ragione sociale, indirizzo, numero di telefono ecc). La ragione sociale/nome vengono visualizzati in alto a destra di ogni documento generato dal software.

Per chiudere le Impostazioni e visualizzare nuovamente le finestre di lavoro cliccare il pulsante nell'angolo in basso a sinistra della schermata (ricordarsi di cliccare i pulsanti "salva" in caso di modifiche prima di chiudere Impostazioni).

#### <span id="page-8-1"></span>**CAMBIA UTENTE – DISCONNETTI**

Il pulsante "Disconnetti/Cambia Utente" permette di effettuare la Disconnessione dell'utente corrente (e la chiusura del software in caso di un solo utente connesso) o il cambio utente, che nasconde l'area di lavoro attuale per visualizzarne un'altra.

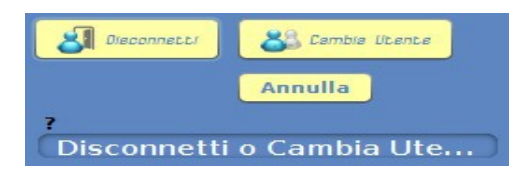

#### <span id="page-8-2"></span>**FINESTRE DI MODULO**

Dal "Nabirio Panel" menu principale è possibile aprire le varie finestre di modulo. Una finestra di modulo raggruppa tematicamente gli oggetti trattati nel sistema (nell'esempio sotto, la finestra di modulo "Gestione Spese" raggruppa la trattazione degli oggetti "Entrate" , "Uscite" e "Bilanci").

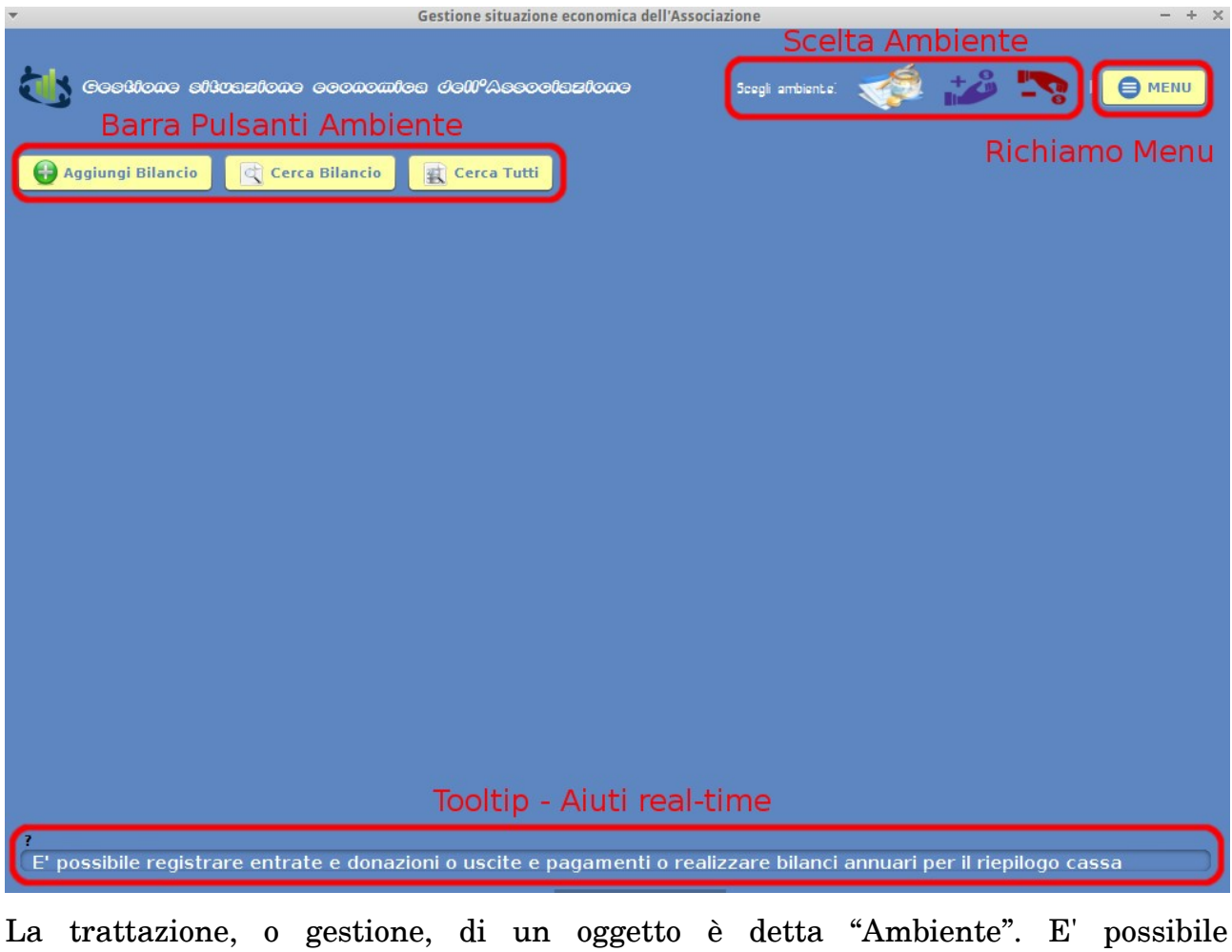

selezionare l'"Ambiente" dalla barra "Scegli ambiente" in alto a destra delle finestre di modulo. La scelta di un ambiente determina la sostituzione della "Barra Pulsanti Ambiente" presente con quella relativa all'ambiente selezionato. In fondo a tutte le finestre del software è presente una "Barra Tooltip" che offre in tempo reale suggerimenti sull'utilizzo del software.

## <span id="page-10-0"></span>**GENERAZIONE AUTOMATICA PDF**

In tutte le schermate è presente il pulsante "Genera Pdf" che permette di lanciare la creazione di documenti Pdf automaticamente impaginati.

In una schermata di modifica/visualizzazione il pulsante "Genera Pdf" permette di creare la stampa dell'oggetto che si sta visualizzando.

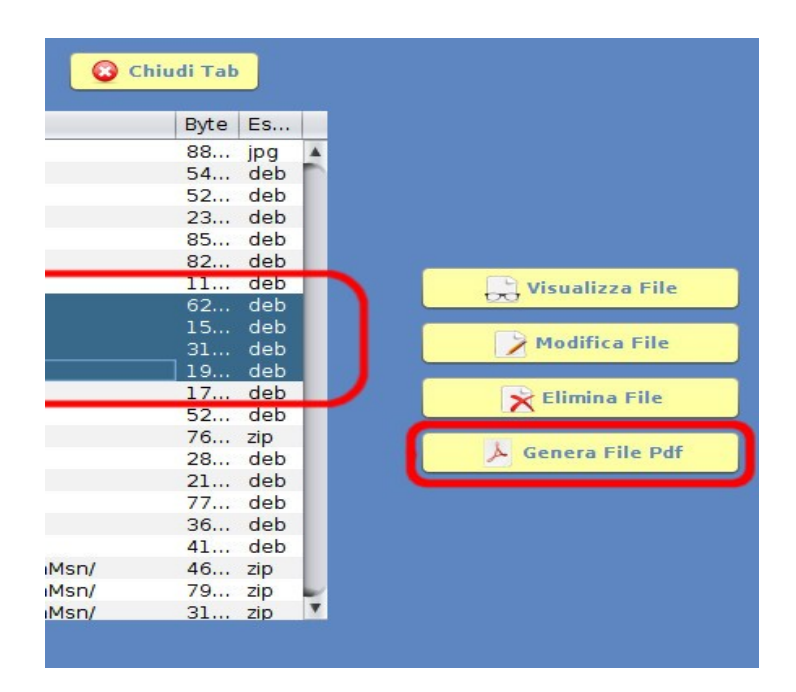

Da una schermata di ricerca (figura sopra) è possibile scegliere quali oggetti includere nel Pdf, selezionando una o più voci della tabella (tenendo premuto il tasto ctrl sulla tastiera e cliccando sui singoli elementi, oppure con shift+frecce per la selezione a cascata) e cliccando il tasto "Genera Pdf". Nessuna selezione equivale ad aver selezionato tutte le voci della tabella.

Il pulsante "Genera Pdf" aprirà la finestra di "Genera Pdf - Opzioni" nella quale sarà possibile scegliere se generare un Elenco (tabellare) o un Dettagliato (con immagine), rivedere la lista degli oggetti da stampare permettendo di eliminare ulteriori oggetti, selezionare quali informazioni includere, specificare Titolo e Piè di Pagina

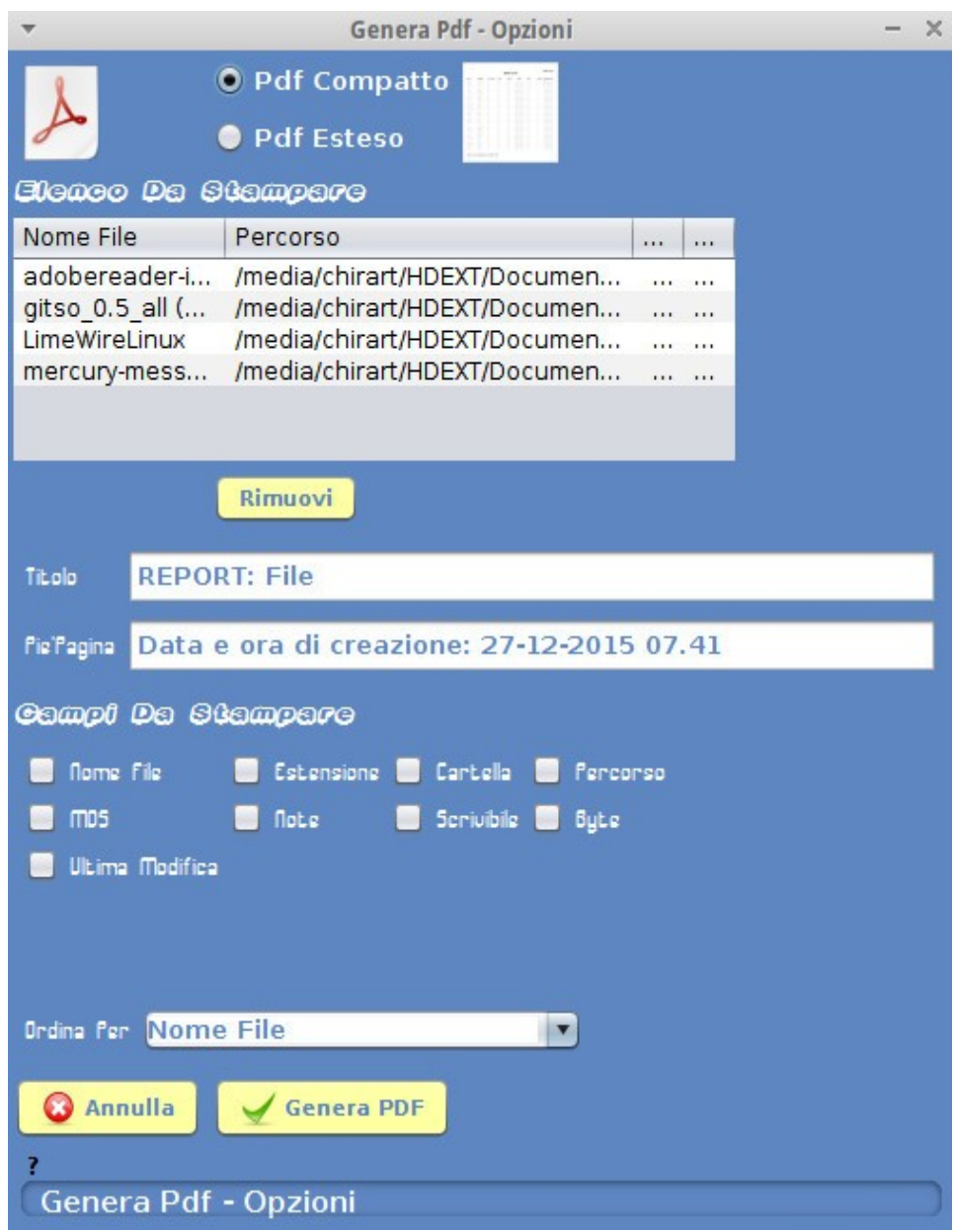

# <span id="page-12-0"></span>GUIDA ALL'UTILIZZO

## <span id="page-12-1"></span>Menu Principale

Dal "Nabirio Panel" - MENU è possibile avviare la finestra principale del software Nabirio Polluce oppure accedere alle impostazioni di sistema o alle funzionalità cambia utente / disconnetti.

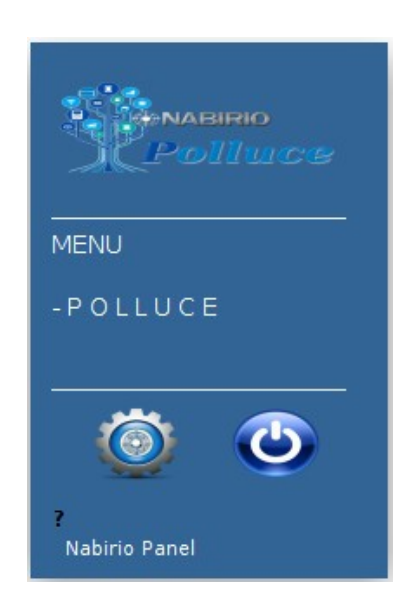

Il Nabirio Panel è richiamabile in qualsiasi momento dalla Finestra di Modulo Polluce cliccando sul pulsante "MENU" nell'angolo in alto a destra.

## <span id="page-13-0"></span>COME INIZIARE

Per iniziare ad utilizzare il software è necessario precaricare eventuali dati organizzativi della vostra attività.

Il sistema di caricamento magazzino intelligente di Nabirio Polluce prevede l'inserimento una-tantum delle caratteristiche dei singoli modelli e la successiva associazione con il dispositivo fisico / Imei, con la possibilità di definire per ogni Imei condizioni e prezzi diversi (nuovo / usato).

Così facendo si riesce a tener traccia e dettaglio di ogni singolo dispositivo in negozio, venduto o in assistenza, e si riducono al minimo le operazioni di inserimento dati manuali.

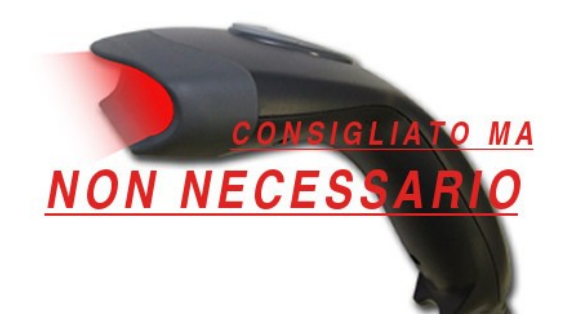

Per velocizzare le operazioni di inserimento EAN/Codice a Barre e IMEI è consigliabile dotarsi di un lettore di codice a barre con funzione di emulazione tastiera.

# <span id="page-14-0"></span>CARICAMENTO DELLE CARATTERISTICHE DEI MODELLI DI SMARTPHONE – CELLULARI – TABLET

Per cominciare a caricare i dati dei modelli di cellulari e smartphone dal Nabirio Panel Menu avviare la finestra principale del sistema software:

### Nabirio Panel → Polluce

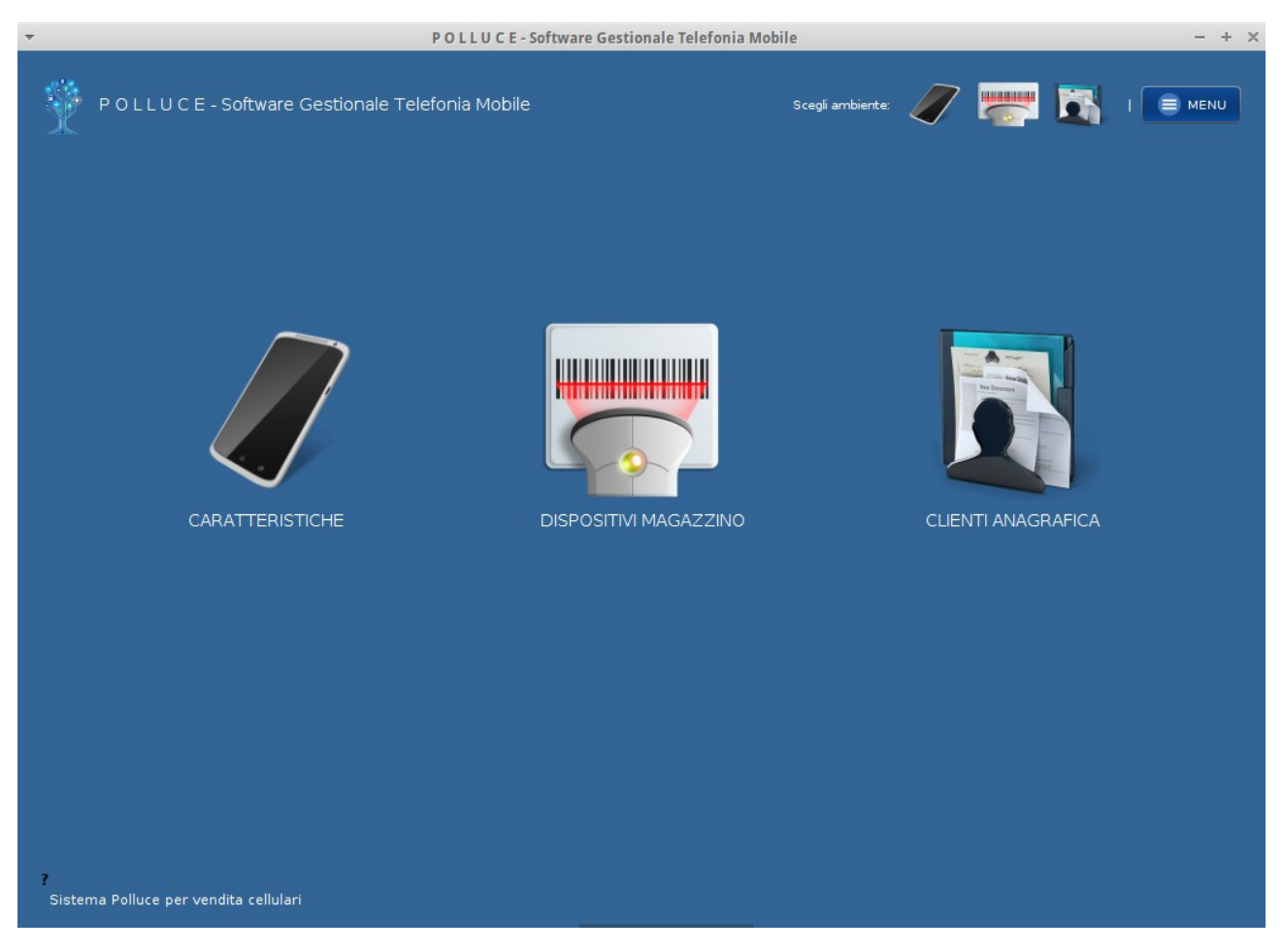

La schermata principale del sistema permette di accedere velocemente alle varie sezioni del software: Caratteristiche – Dispositivi/Imei – Clienti

## Selezionare Caratteristiche → Aggiungi Caratteristiche

Il sistema chiederà di inserire il modello (per controllarne l'esistenza), scrivere il nome del modello e premere invio o cliccare su "Aggiungi". Verrà visualizzato il pannello di inserimento Caratteristiche:

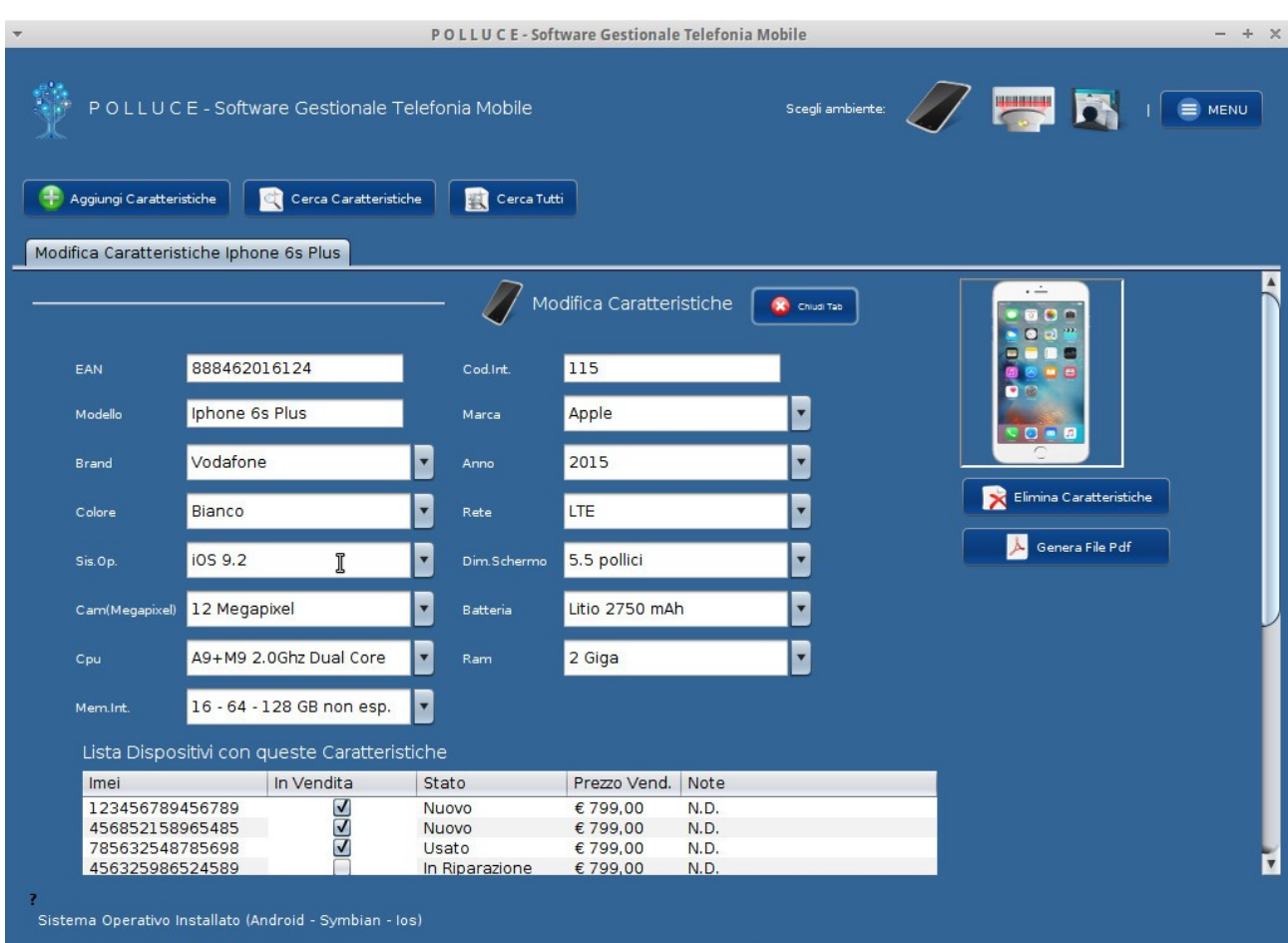

nel pannello è possibile inserire le caratteristiche principali ed è presente anche una tabella con la lista dei dispositivi con queste caratteristiche (per ora vuota, mostrerà la lista degli imei che inseriremo più avanti).

Scorrendo la finestra si notano i campi relativi al prezzo di ultimo acquisto, il prezzo di vendita al pubblico ed il prezzo di vendita al pubblico scontato (sono indicativi e con solo scopo mnemonico, sarà possibile specificare il prezzo di acquisto e vendita successivamente per ogni singolo Imei).

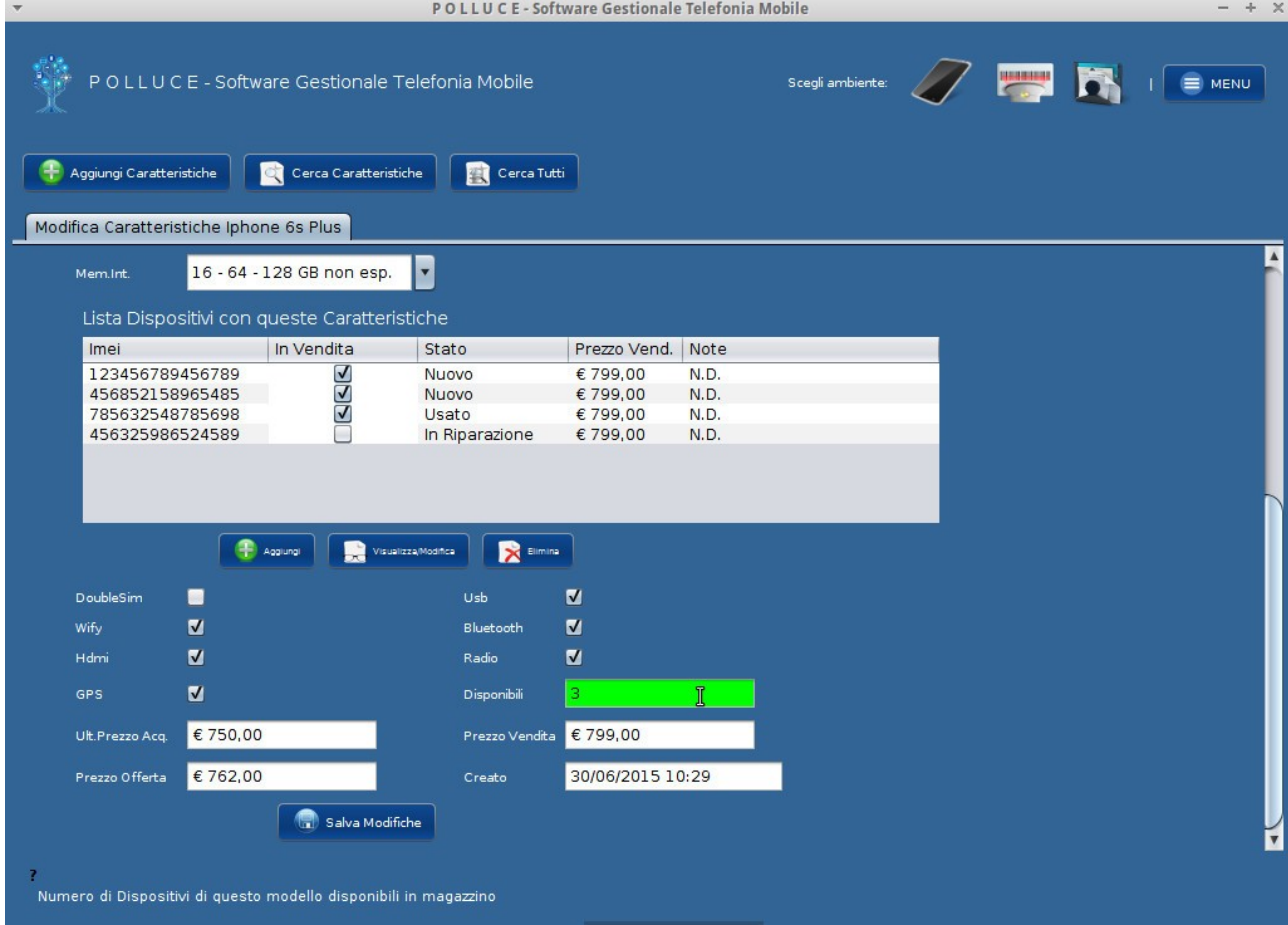

Inseriti tutti i campi cliccare su "Aggiungi al Database" per salvare.

## <span id="page-16-0"></span>ASSOCIAZIONE DI AVATAR ED IMMAGINI

E' possibile assegnare ad ogni Caratteristica (ma anche ai Dispositivi/Imei, ed ai Clienti) una o più immagini che verranno visualizzate nei pannelli del software ed inserite nei pdf generati.

## <span id="page-16-1"></span>IMMAGINI E FOTO PER CARATTERISTICA

Le immagini vengono ricercate all'interno della sottocartella relativa all'oggetto

(nel caso delle caratteristiche le immagini vengono cercate in: PERCORSO DI INSTALLAZIONE\bin\IMGDIR\Model\ )

Il sistema trova le immagini de attraverso il codice a barre. I formati di immagine supportati sono: jpg, gif, png, tiff, bmp.

Per inserire tre foto (iphone1.jpg, iphone2.jpg, iphone3.jpg) per l'iphone 5 con EAN 372829103819:

- Rinominare le foto in: 372829103819.jpg, 372829103819b.jpg, 372829103819c.jpg
- Copiare i file rinominati nella cartella delle immagini\Model (che se non modificata dovrebbe essere PERCORSOINSTALLAZIONE\bin\IMGDIR\Model\ )
- Il sistema selezionerà l'immagine 372829103819.jpg come foto principale da mostrare nel pannello di visualizzazione caratteristica con codice EAN 372829103819. Cliccando nel riquadro dell'immagine si aprirà una finestra che mostrerà in dettaglio tutte le foto relative (372829103819.jpg, 372829103819b.jpg, 372829103819c.jpg).

NOTA BENE: allo stesso modo è possibile sostituire le immagini di Imei, e Socio: sarà sufficiente conoscere il campo in base al quale il sistema associa le immagini (per le caratteristiche il campo è il codice EAN, nel caso dei clienti è il codice fiscale) e rinominare con lo stesso valore la foto da inserire nella cartella IMGDIR\oggetto\_di\_interesse

#### <span id="page-18-0"></span>MENU A TENDINA INTELLIGENTI E PERSONALIZZABILI

Ogni menu a tendina nel software è inizialmente vuoto. Si riempirà man mano che verranno inseriti valori diversi al suo interno. Prendiamo ad esempio il campo "Marca": inizialmente sarà vuoto. Al primo inserimento di caratteristiche scriveremo ad esempio "Apple" e salveremo le nostre caratteristiche. All'inserimento delle caratteristiche successive il campo "Marca" conterrà nella tendina il valore "Apple". Nel caso in cui ora inserissimo uno smartphone "Samsung" al prossimo inserimento il menu a tendina conterrà sia Apple che Samsung e così via. Nel caso in cui si sbagli ad inserire un valore all'interno di un menu a tendina o non lo si volesse più, basterà selezionare il valore che si vuole eliminare e premere il tasto F8 sulla tastiera.

#### <span id="page-18-1"></span>RICERCA DI CARATTERISTICHE

E' possibile effettuare la ricerca delle caratteristiche dei modelli e controllarne velocemente la quantità e disponibilità in magazzino attraverso i pulsanti "Cerca Caratteristiche" e "Cerca Tutti"

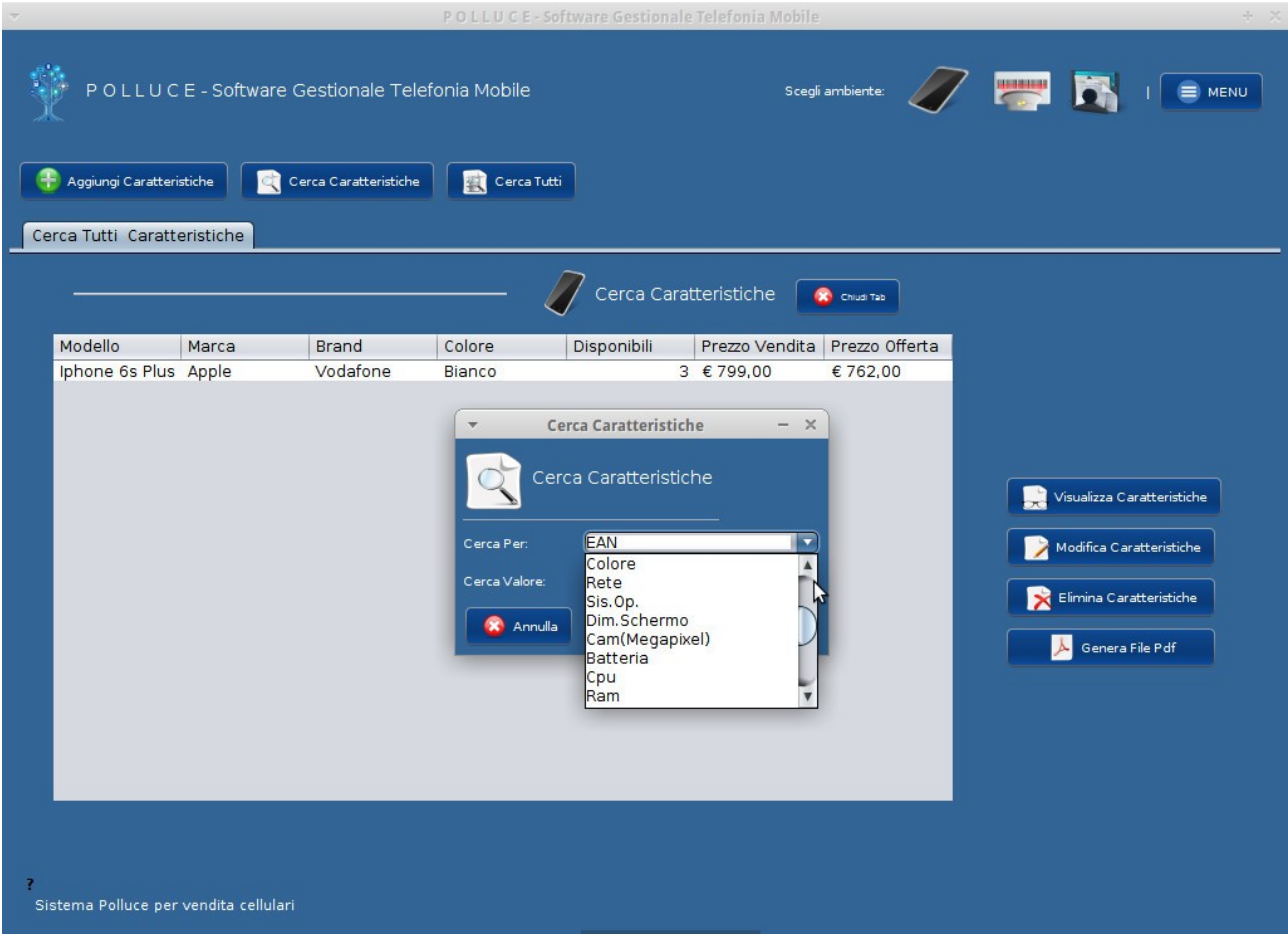

### <span id="page-19-0"></span>CERCA PER

Il pulsante "Cerca Caratteristiche" lancerà la finestra di ricerca nella quale è possibile selezionare il campo di ricerca ed il valore da ricercare. E' possibile effettuare ricerche praticamente per tutti i campi delle caratteristiche

## <span id="page-19-1"></span>CERCA TUTTI

Il pulsante "Cerca Tutti" presente in tutte le barre di ambiente permette di stampare la lista totale degli oggetti di quell'ambiente presenti nel Database. Selezionando quindi l'ambiente

Clienti → Cerca Tutti si avrà la lista completa dei clienti presenti nel Database.

## <span id="page-20-0"></span>INSERIMENTO DEI DISPOSITIVI / IMEI IN MAGAZZINO

Una volta inserite le caratteristiche dei modelli di smartphone, cellulari e tablet è possibile passare al caricamento in memoria dei singoli dispositivi presenti in negozio:

Selezionare l'ambiente Dispositivi → Aggiungi Dispositivo

#### <span id="page-20-1"></span>SISTEMA CARICAMENTO "SMART-DOUBLE-SHOT"

Il sistema richiederà l'inserimento del codice IMEI del dispositivo: puntare l'IMEI del dispositivo con il lettore di codice a barre (o inserire IMEI da tastiera) e premere INVIO o cliccare "Aggiungi". Si aprirà il pannello "Aggiungi Dispositivo". Cliccare sul pulsante "Aggiungi" della tabella "Caratteristiche" e puntare il codice EAN e premere INVIO per Associare le Caratteristiche al Dispositivo.

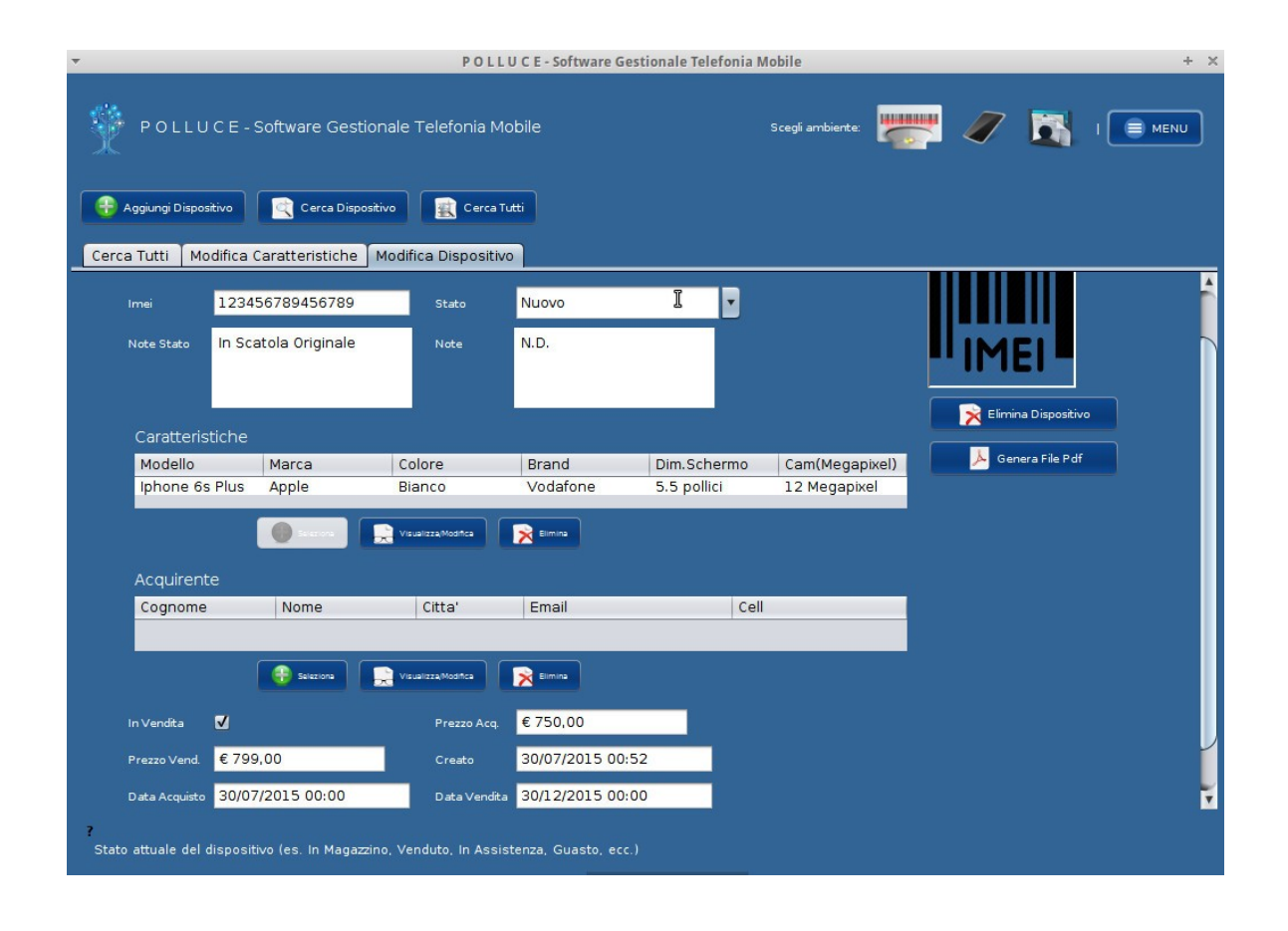

Una volta associate le Caratteristiche all'IMEI è possibile definirne i valori relative al singolo dispositivo come lo stato (esempio Nuovo, Usato, In riparazione, Conto Vendita... potete sfruttare i campi a vostro piacimento e secondo il vostro stile di lavoro), le note sullo stato, prezzo e data di acquisto, prezzo di vendita. Il campo "Data di Vendita" è relativo alla data in cui venderemo il dispositivo, in caso non sia ancora stato venduto e sia disponibile in magazzino, selezionare il campo "In vendita" per incrementare le scorte di quel dato modello e tralasciare il campo "Data di Vendita".

La tabella "Acquirente" è per il momento vuota poiché non abbiamo ancora aggiunto alcun cliente alla nostra anagrafica e presumiamo il dispositivo sia in magazzino ed "In vendita". Per l'utilizzo della tabella "Acquirente" Si veda più avanti nel paragrafo "Vendere un dispositivo".

## <span id="page-22-0"></span>ANAGRAFICA CLIENTI

Per accedere all'anagrafica dei Clienti è necessario selezionare l'ambiente Clienti dal menu nell'angolo in alto a destra della finestra principale di Polluce. Per cominciare ad aggiungere i clienti:

## Seleziona Ambiente → Clienti → Aggiungi Cliente

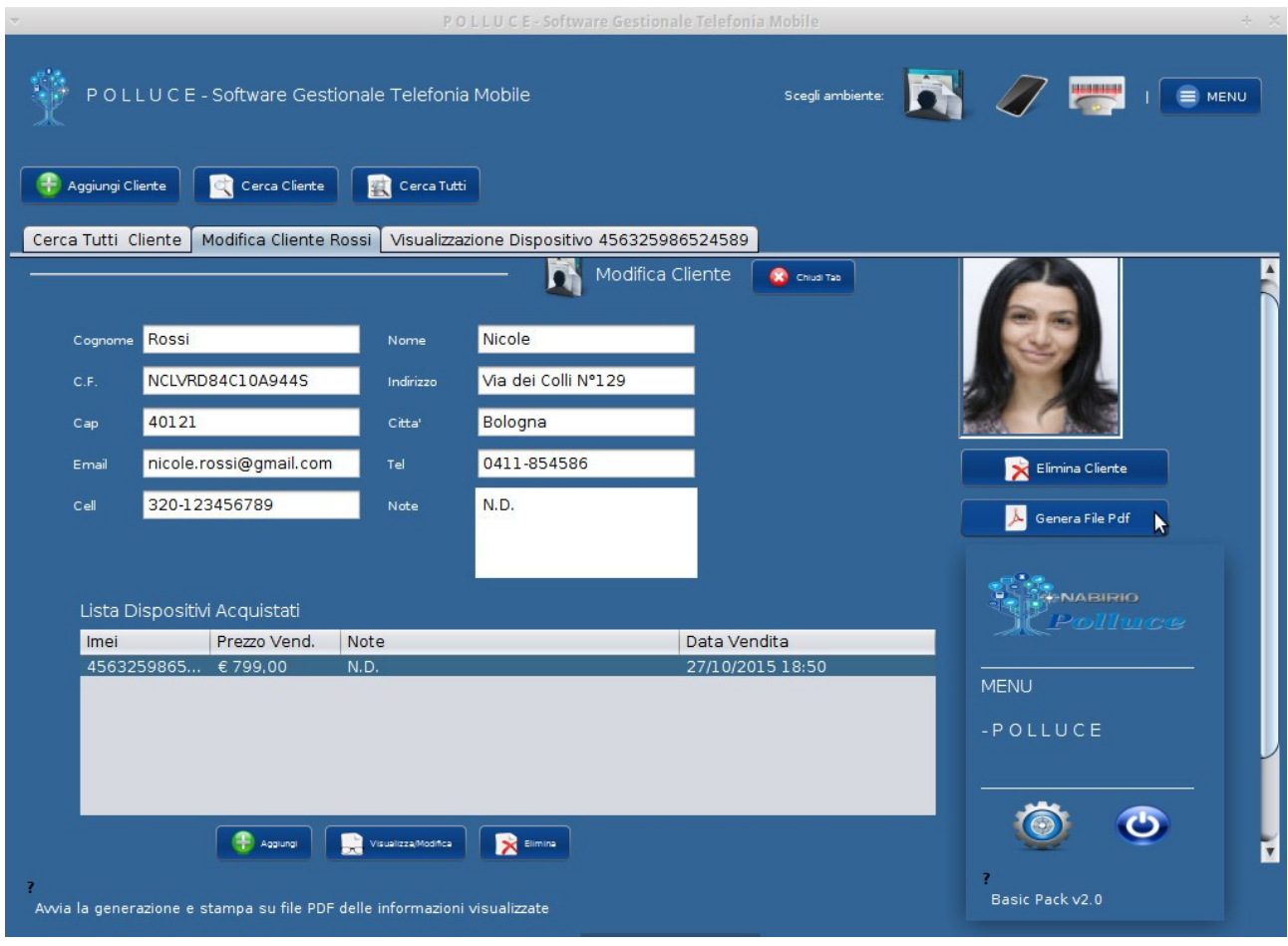

Nella scheda cliente è possibile visualizzare i dati personali e lo storico degli acquisti effettuati. Fare riferimento alle pagine precedenti ed in particolare al paragrafo "Associazione di Avatar ed Immagini" per caricare le foto dei clienti.

## <span id="page-23-0"></span>VENDITA DI UN DISPOSITIVO

Registrare la vendita di un Dispositivo è semplicissimo:

Cerca Dispositivo→Shot sull'IMEI (o ricerca per campi disponibili)→INVIO→ Aggiungi Acquirente→Selezione Cliente → Aggiungi Relazione

L'acquirente apparirà nella tabella del Dispositivo, ed il pulsante "Seleziona" si disattiverà poiché un IMEI può avere un solo proprietario.

Per completare i dati di vendita cambiare il campo "Prezzo di Vendita" se necessario e TOGLIERE IL SEGNO DI SPUNTA DAL CAMPO "IN VENDITA" per scalare la quantità dal magazzino.

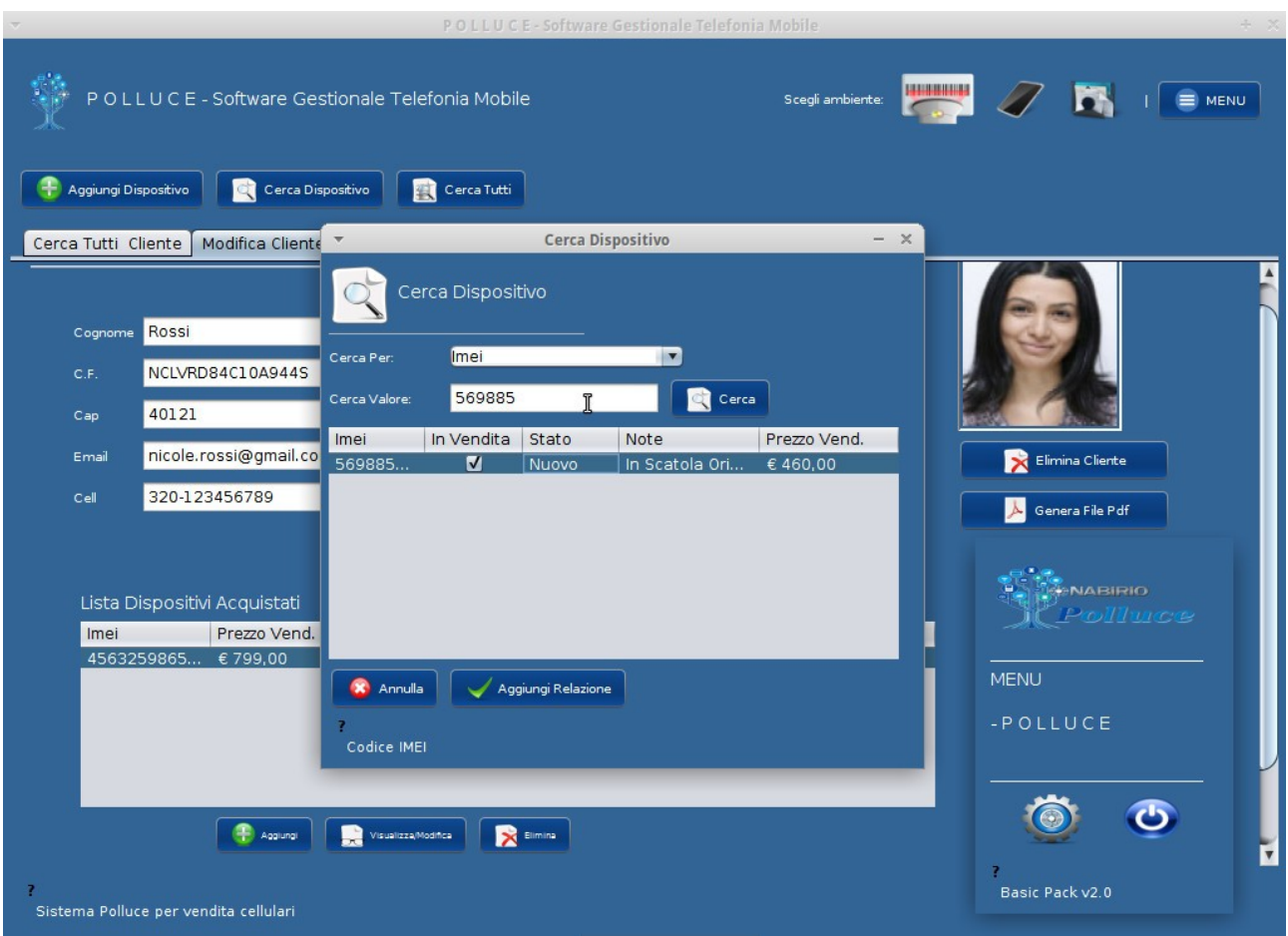

Cliccare su "Salva Modifiche" per terminare la vendita.

(nella foto sopra è riportato il procedimento opposto, ovvero l'associazione dell'IMEI dalla scheda cliente: questa procedura è consigliata per effettuare prenotazioni poiché per scalare effettivamente la disponibilità del dispositivo dal magazzino è necessario deselezionare il campo "In Vendita" presente nel pannello Dispositivo-IMEI).

## <span id="page-25-0"></span>FUNZIONALITA' MULTIUTENTE

Nella finestra delle impostazioni è possibile selezionare il pannello "Gestione Utenti" dal quale organizzare gli utenti che hanno accesso al sistema: ognuno provvisto di userid, password e diversi permessi.

# Nabirio Panel → Impostazioni → Scheda Utenti → Immissione propria Password utente

Vengono visualizzati i dati relativi all'utente attualmente connesso al sistema. Se amministratore, in basso, viene riportata la lista utenti completa ed il pulsante "Aggiungi Utente"

#### <span id="page-25-1"></span>**AGGIUNTA DI UN NUOVO UTENTE AL SISTEMA**

Per aggiungere un nuovo utente è necessario essere utente amministratore di sistema

#### Impostazioni → Immissione Password → Aggiungi Utente

scegliere un userid ed una password (richieste all'accesso) ed inserire i dati personali dell'utente.

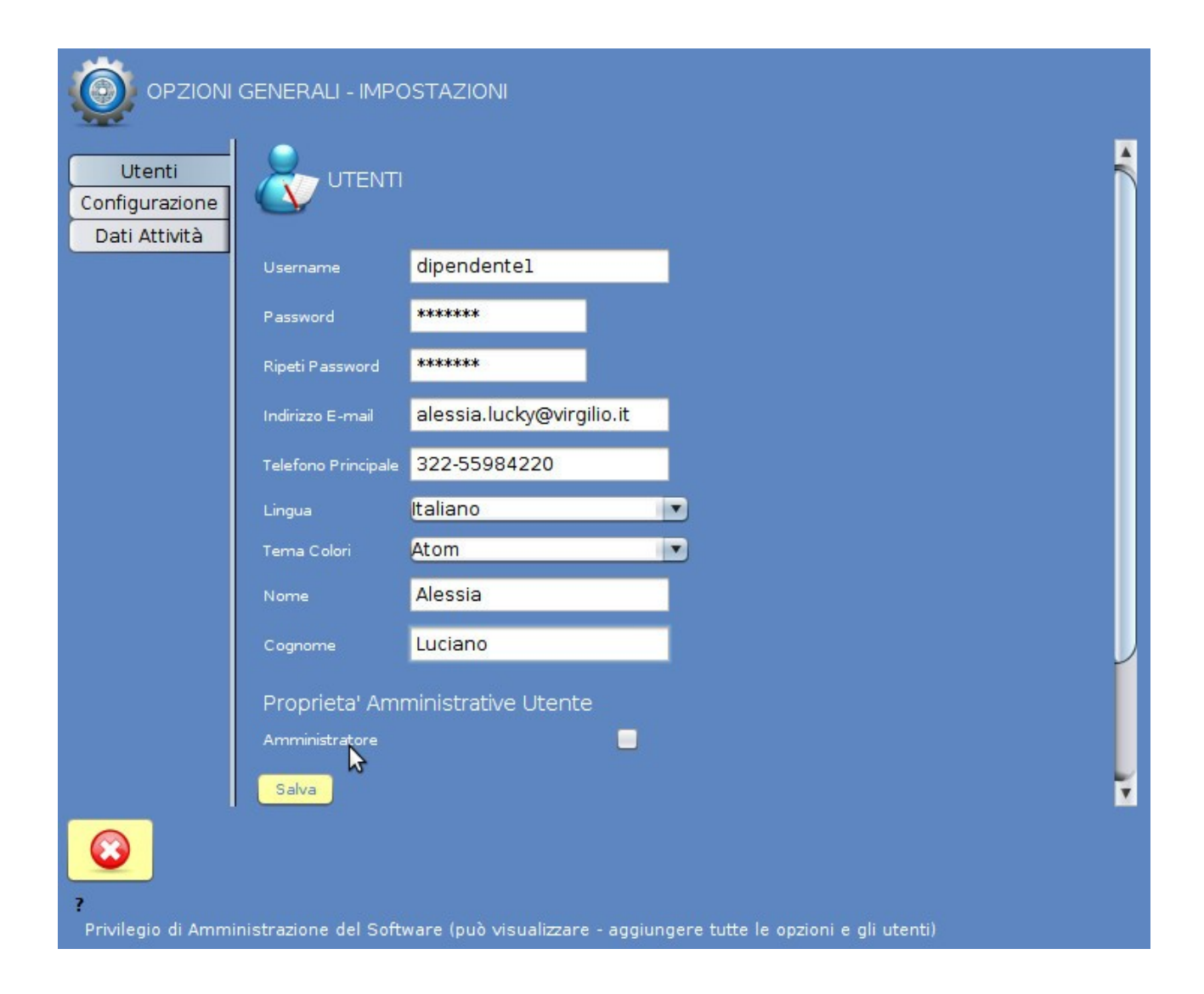

E' possibile creare utenti che hanno permessi di sola lettura dei dati (non possono modificare o eliminare nulla, indicato per nuovi dipendenti ancora poco esperti) lasciando deselezionato il campo "Amministratore".

Ogni utente può scegliere un tema colori ed una lingua di sistema preferite

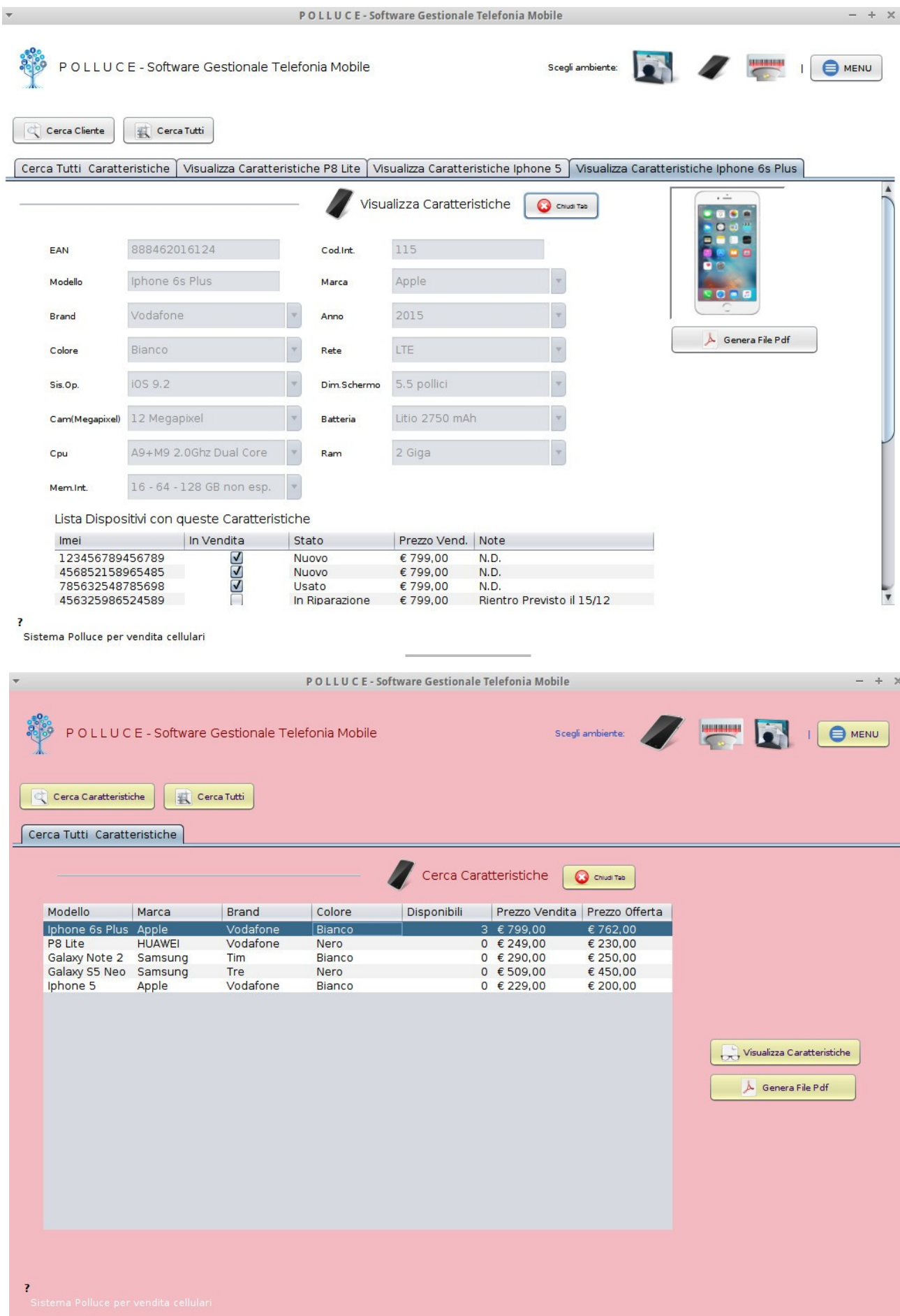

## <span id="page-28-0"></span>**ESEMPI UTILI**

<span id="page-28-1"></span>Stampa della Lista Clienti Completa in Pdf

Per effettuare la stampa dell'elenco completo dei clienti:

- Nabirio Panel → Clienti → Cerca Tutti
- Senza selezionare alcun cliente cliccare su "Genera Pdf"
- Verrà visualizzata la finestra di opzioni documento pdf contenente l'elenco completo di tutti i clienti memorizzati nel database
- Selezionare Pdf Compatto (per scegliere il formato tabellare/elenco)
- Nel campo Titolo scrivere "Elenco Clienti"
- Modificare il campo "Piè di Pagina" come più si preferisce (il testo inserito verrà inserito in fondo ad ogni pagina del documento)
- Inserire il segno di spunta in Nome, Cognome, Città, ecc (saranno le colonne dell'elenco soci)
- Scegliere il campo per l'ordinamento A/Z (consigliato per Cognome)
- Cliccare su Genera Pdf

NOTA: il sistema visualizzerà il pdf appena generato. I documenti pdf vengono tutti salvati nella cartella DOCUMENTS all'interno della cartella di installazione (se non scelto diversamente) con nome riportante la data di creazione, l'ora ed il secondo. E' consigliato una volta visualizzato il documento pdf, salvarlo nella posizione preferita rinominandolo in modo adeguato.

## <span id="page-29-0"></span>**Stampa Offerta con scheda tecnica di un modello**

Per generare automaticamente il Pdf "OFFERTA DEL MESE" con foto di un modello:

- Caratteristiche → Cerca Per → selezionare il modello desiderato → Genera Pdf
- selezionare Pdf Esteso ed inserire nel campo Titolo "OFFERTA PAZZA – OTTOBRE 2015"
- inserire il piè di pagina desiderato (si consiglia uno slogan pubblicitario o l'indirizzo del negozio)
- cliccare sul pulsante "Genera Pdf"

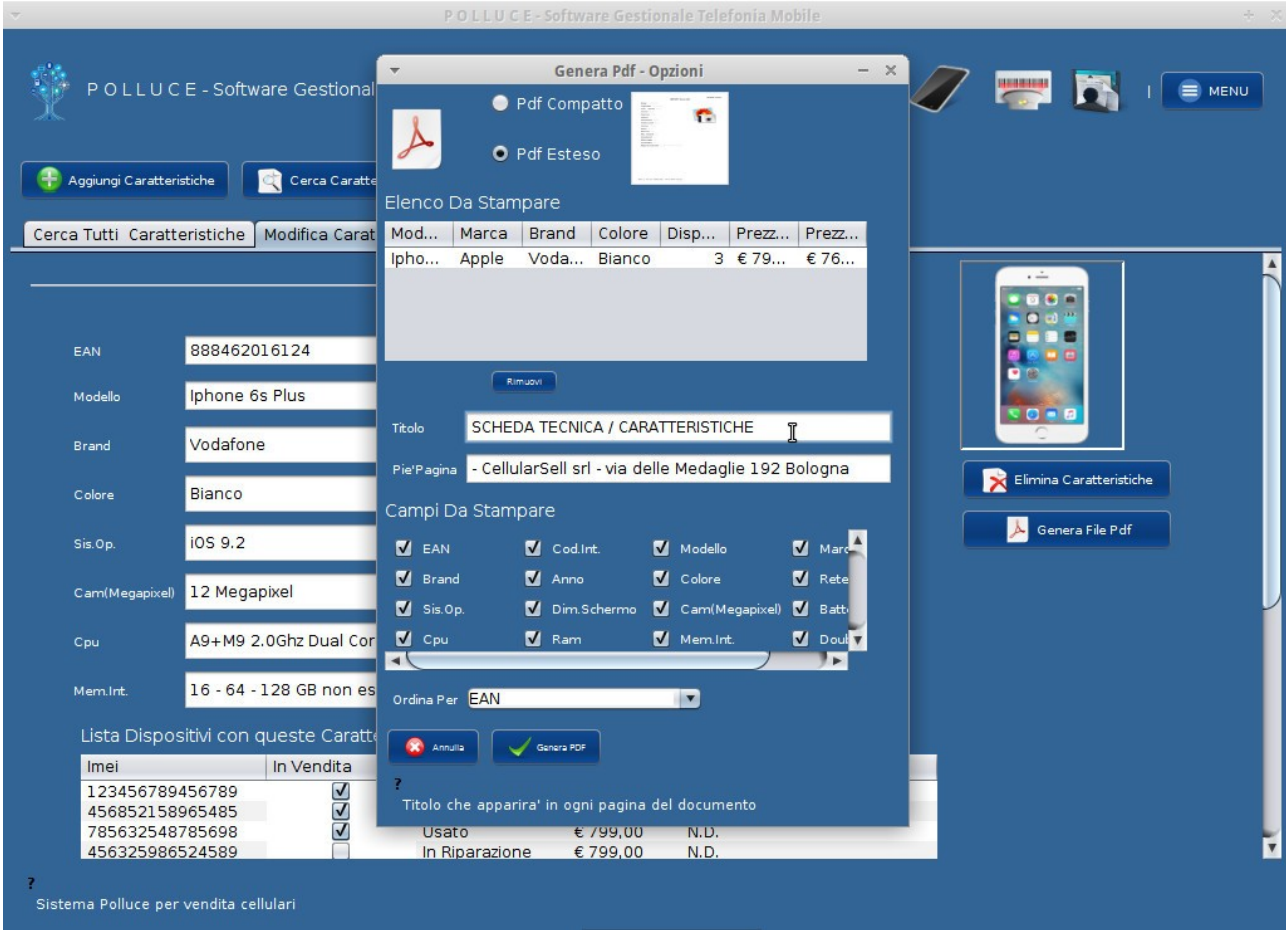

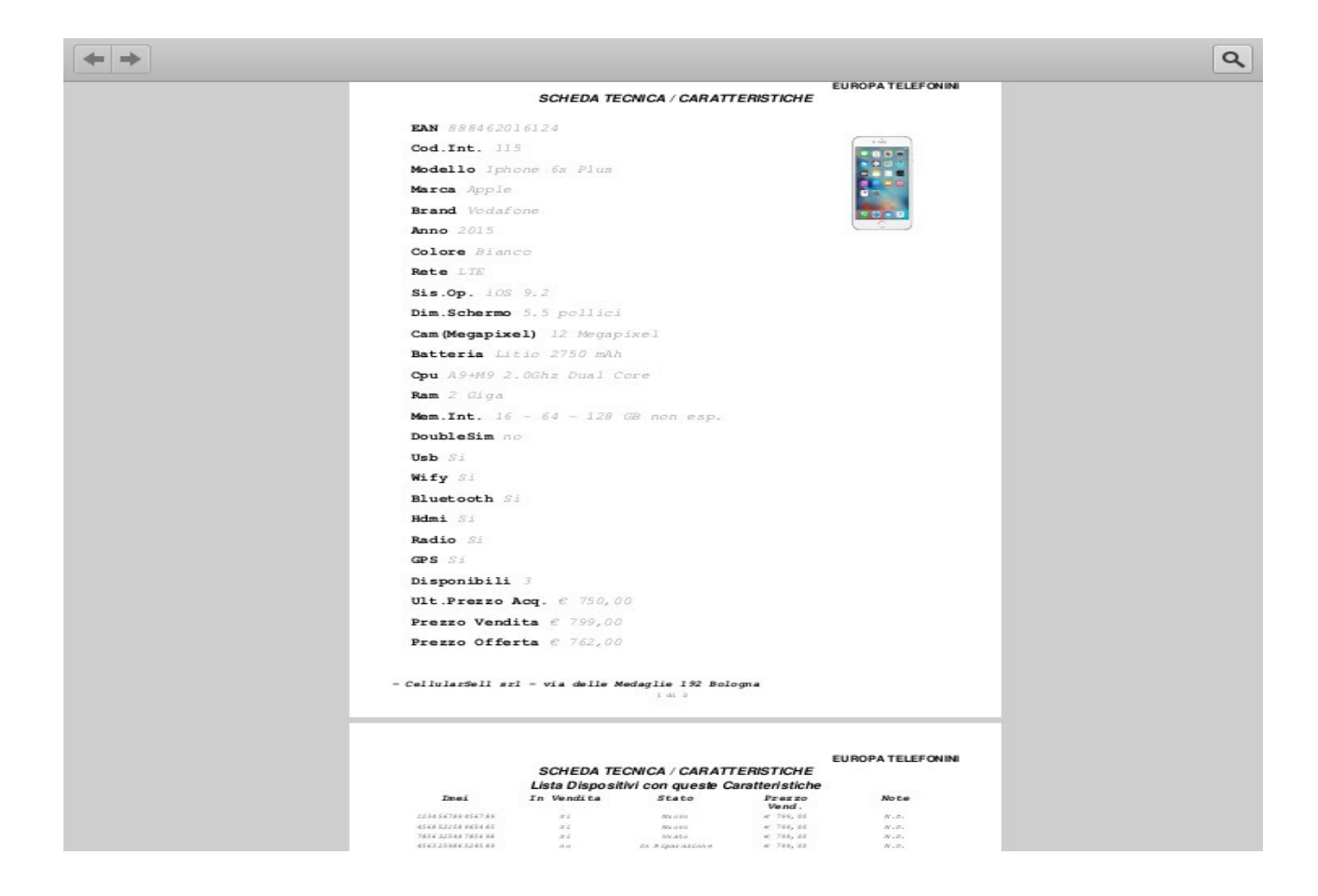

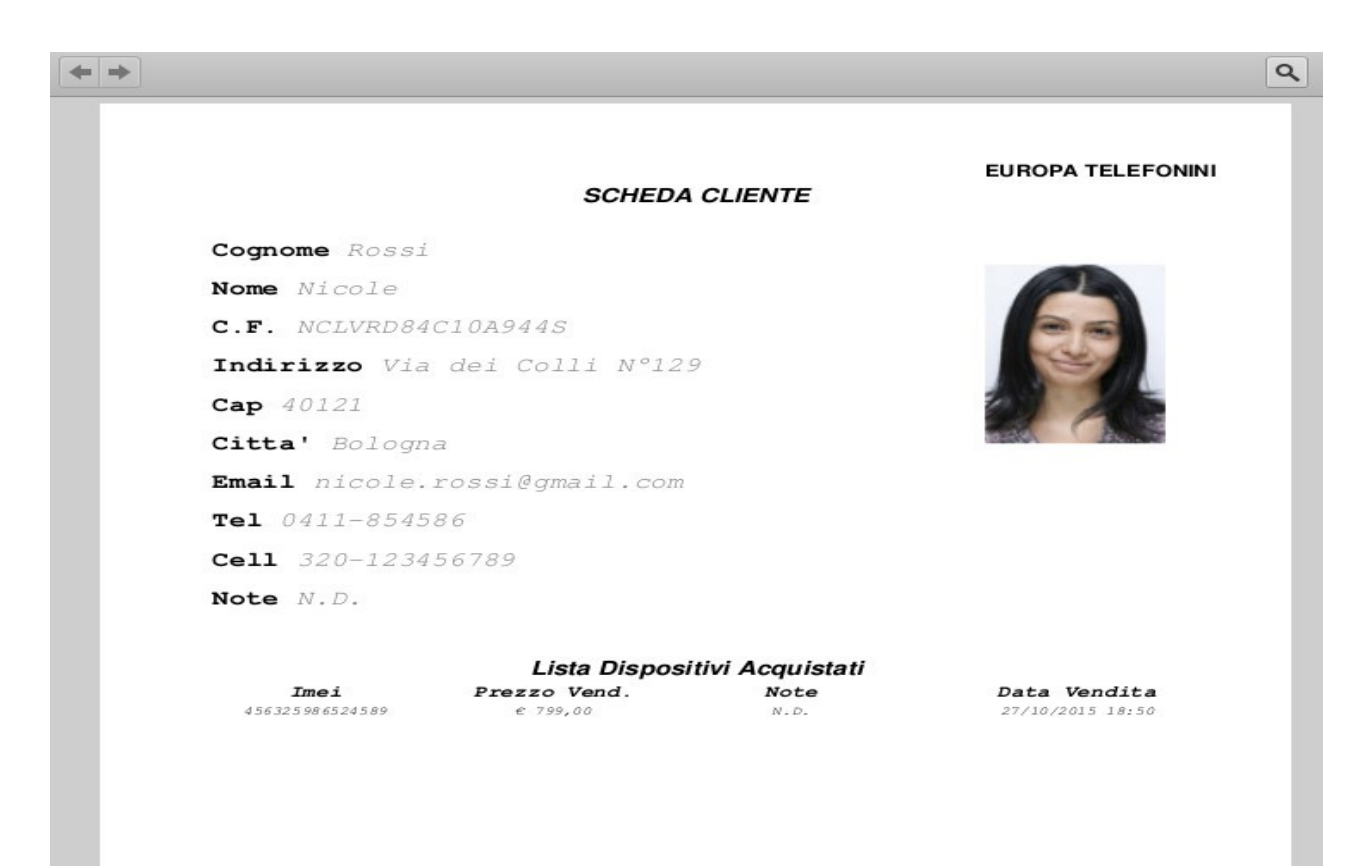

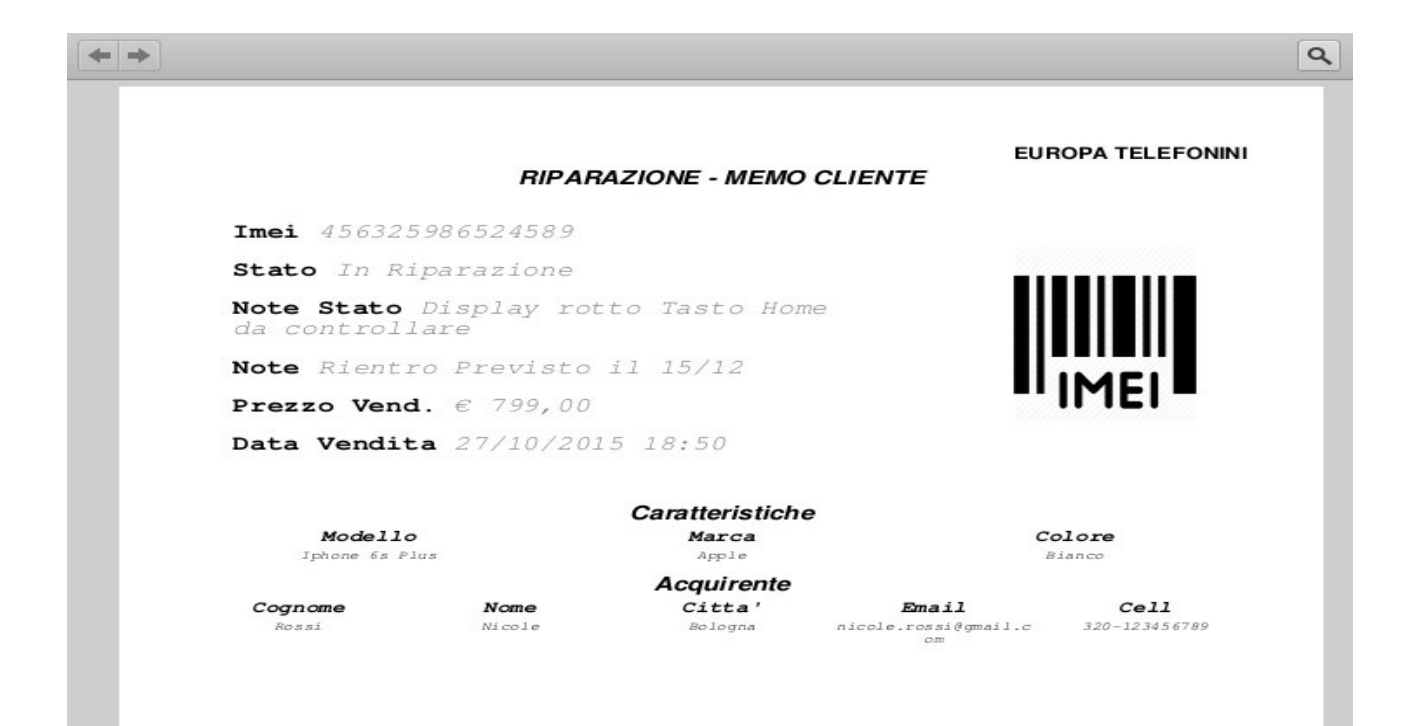

#### **EUROPA TELEFONINI**

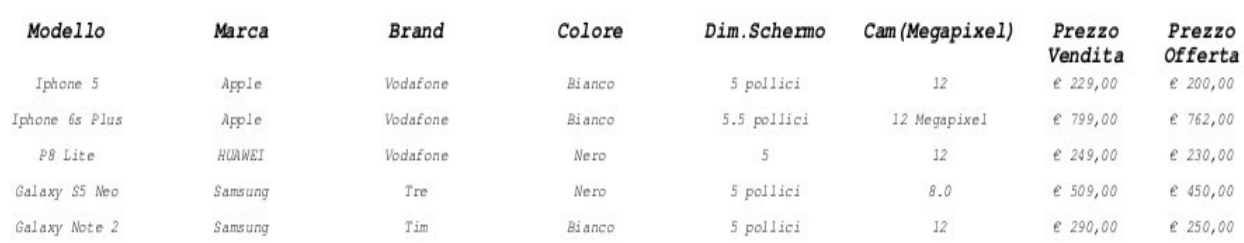

**ULTIMI ARRIVI** 

# <span id="page-32-0"></span>RECAPITI UTILI

Per ulteriori informazioni sul Sistema Software e sul suo utilizzo:

[customers@nabirio.com](mailto:customers@nabirio.com)

<http://www.nabirio.com/>

<http://www.facebook.com/nabirio>